## **Manual Process for Captioning**

## **Step 1 – Creating a Video Podcast in Mediasite**

- Unless it is in the video template, videos do not automatically have a video podcast, which is an MP4, available. The following steps must be followed to create the MP4.
	- o Navigate to the desired video in Mediasite
	- o Edit>Delivery
	- o Check the box for Video Podcast (composite)
		- Click on Select a Vodcast Project and select UNTHSC Vodcast
	- o Click Save (upper right of window)
	- o At this point you may leave Mediasite and check back later for the Video Podcast. The amount of time varies based on the length of the video.

## **Step 2 – Uploading to Verbit for Captioning**

- Navigate to the desired video in Mediasite
- Open the video
	- o On right hand side, click on Download Video Podcast. Video will download to the Downloads folder.

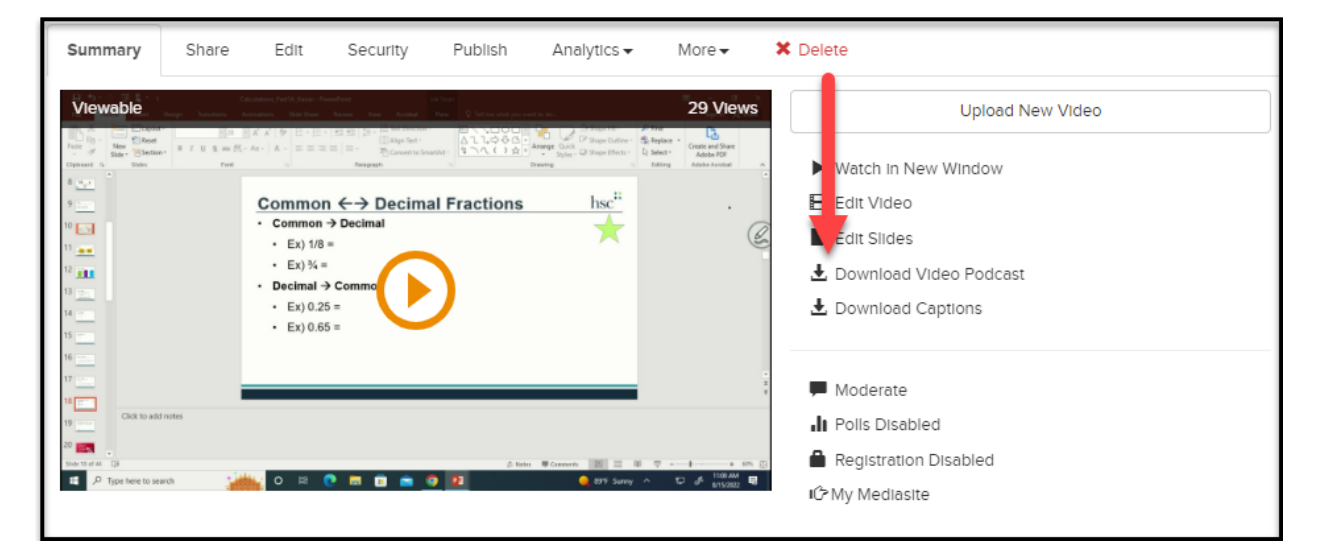

• Navigate to Verbit. Click the "+" on the lower right

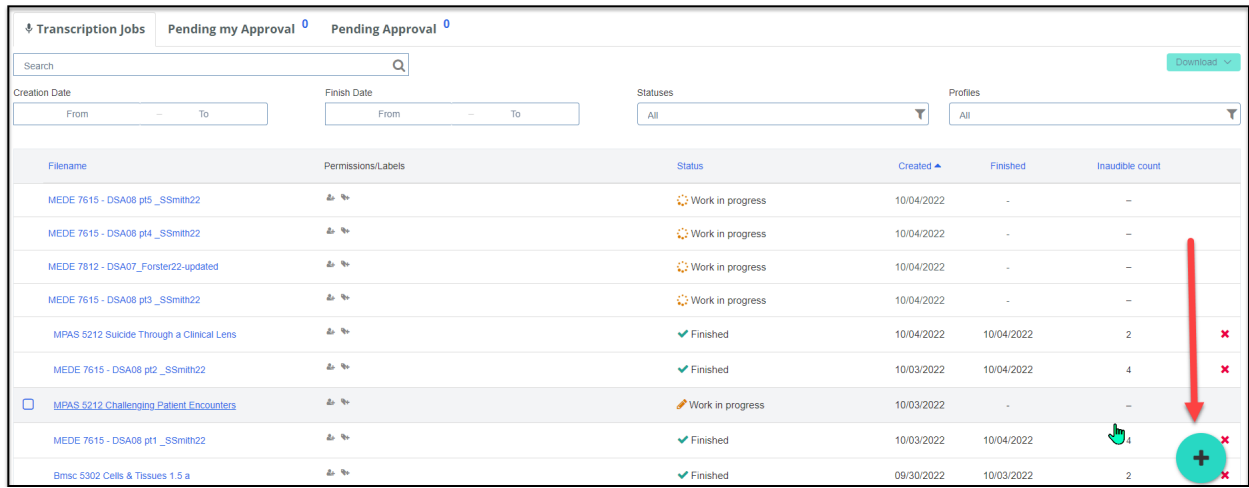

- Click "Select Files to Upload" in the window that opens.
- Navigate to Downloads and click on the video file downloaded from Mediasite.
	- o Click the blue Upload button in the Verbit window.
- Verbit will upload the video and automatically start the captioning process.
	- o You will see a "Work in Progress" indicator on the main Verbit screen.

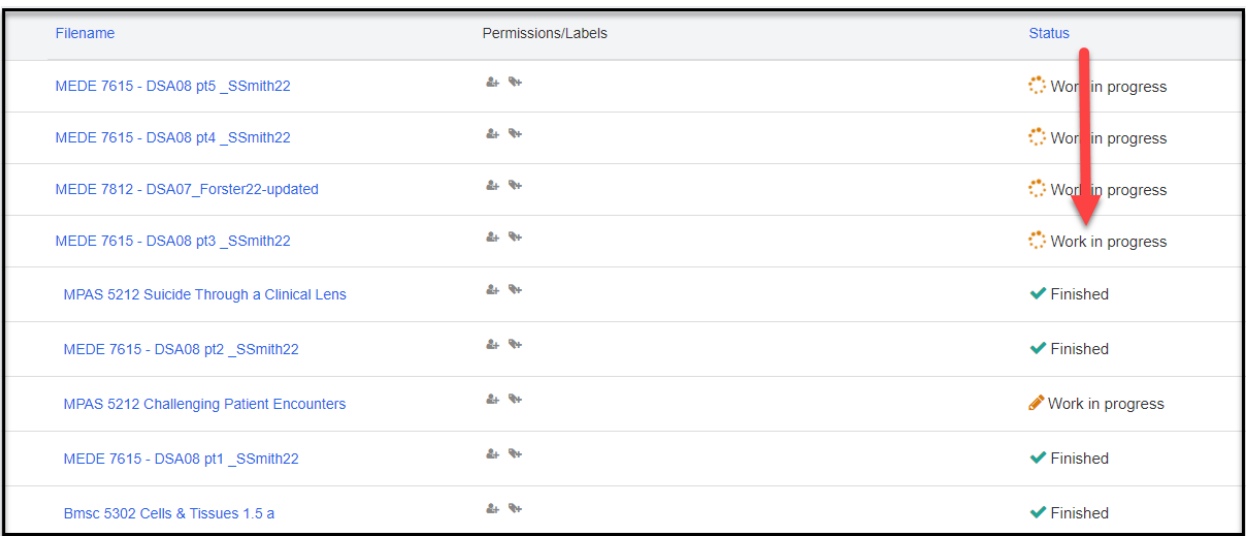

• You may leave Verbit and check back at a later time for the finished project.

## **Step 3 – Adding Captions to the Mediasite video**

- Click on the finished video in Verbit
- In the new window, click Download>Captions
	- o Any of the file types will work, but SRT is the recommended file type.
	- o Click Download

Solutions created by the Division of Academic Innovation

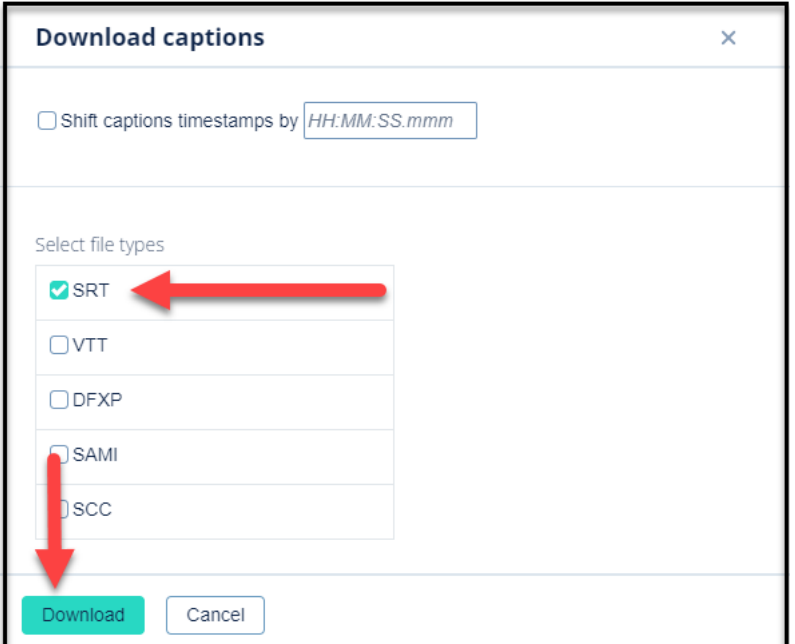

- Navigate to the original Mediasite video
- Click Edit>Delivery>Manual Upload>Select a file
	- o Navigate to Downloads and click on the caption file downloaded from Verbit
- Click Save, which returns you to the video's Summary tab.
	- o Play the video to ensure the captions loaded properly.

Success! You have manually captioned a Mediasite video!